## Comment mettre à jour mon certificat médical ?

Connectez-vous sur [www.samsub-merignac.fr](http://www.samsub-merignac.fr/) à l'aide de vos mail et mot de passe

Cliquez sur votre nom, en haut à droite, et une fois le menu ouvert, cliquez sur Mon Profil

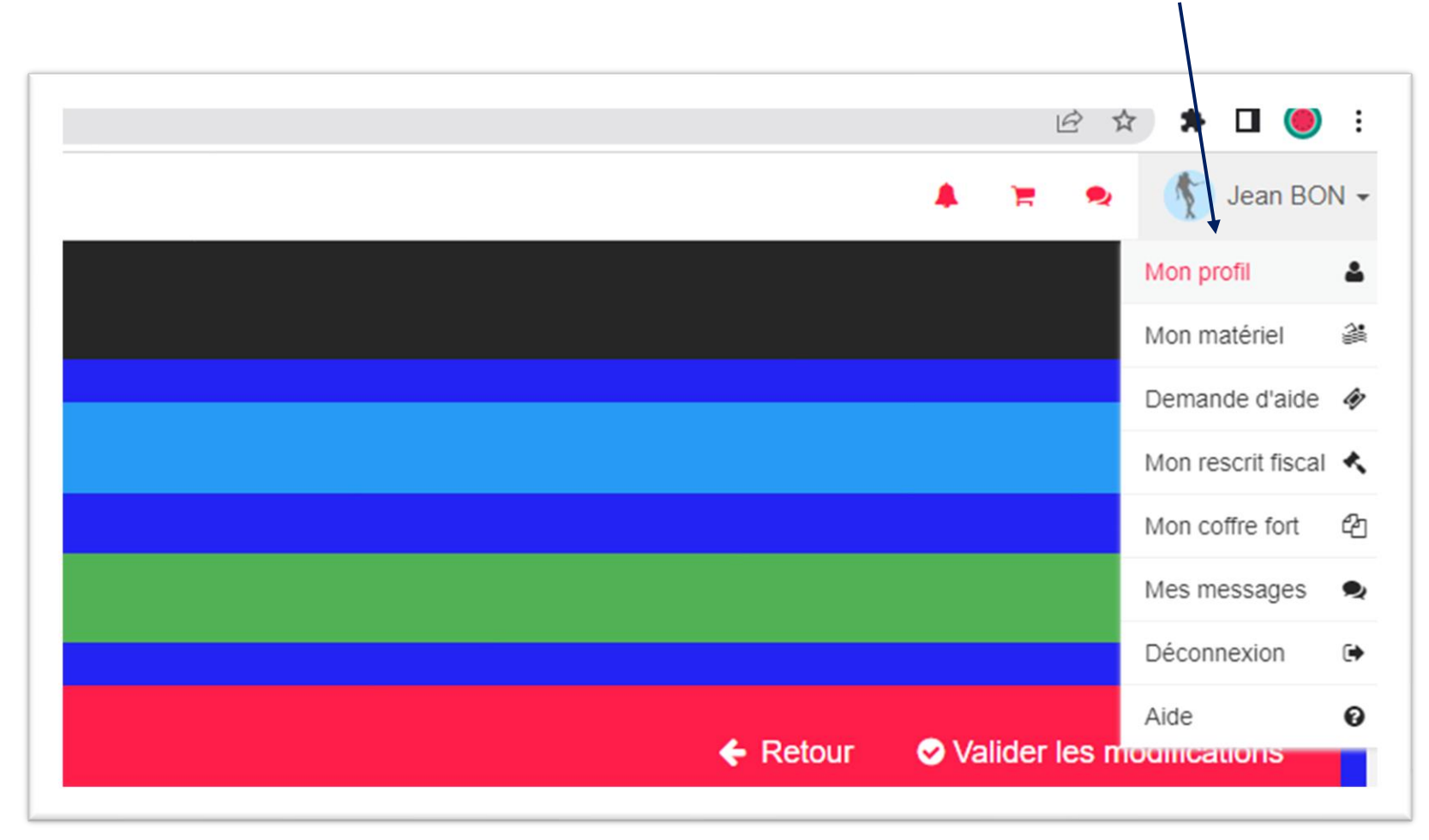

## Une fois votre profil affiché, cliquez sur Modifier mon profil

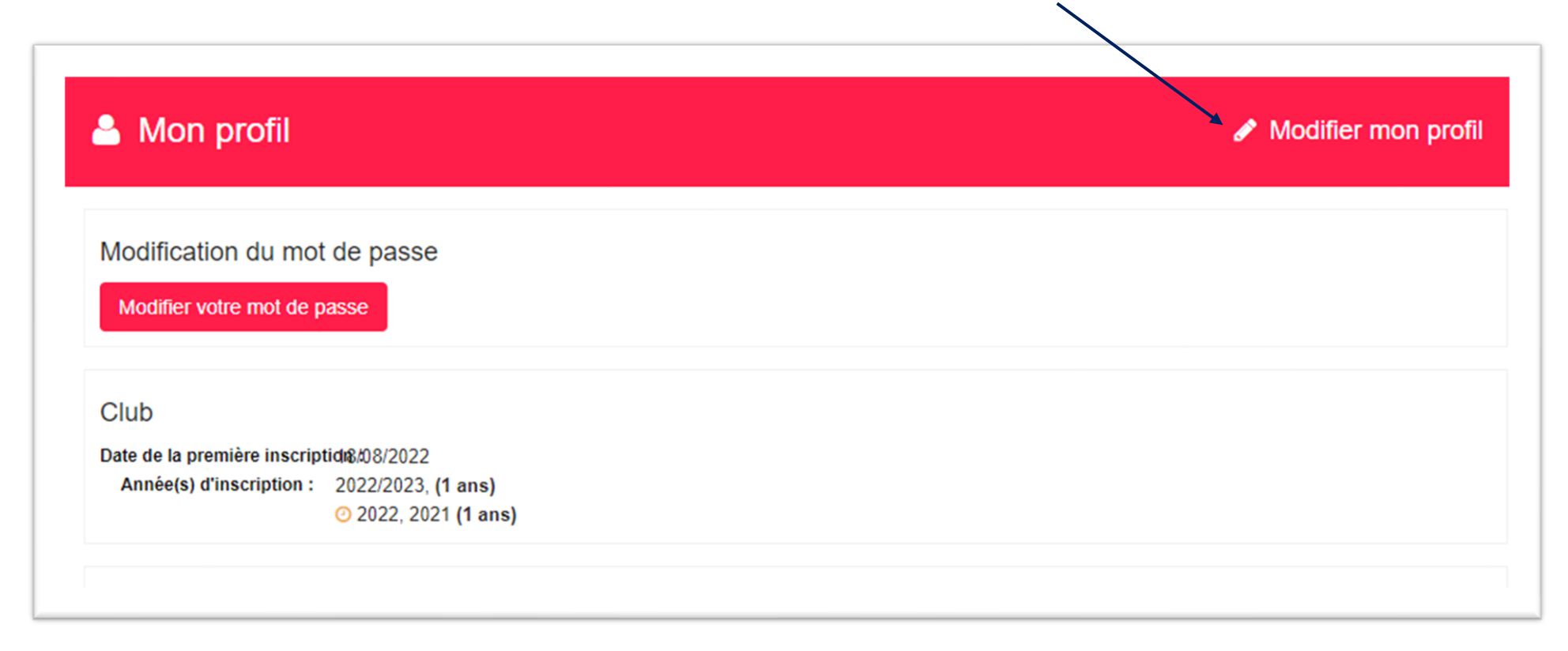

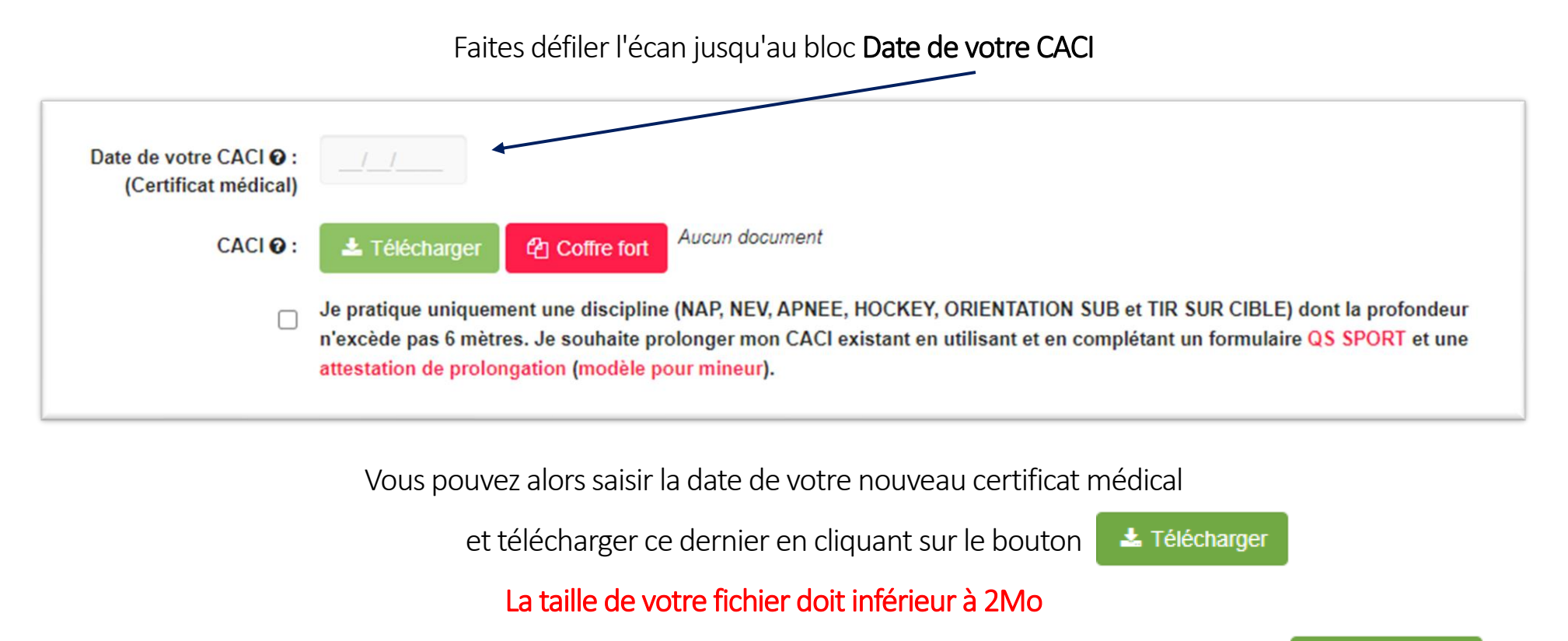

## NE PAS TELECHAGER votre CACI via le bouton Coffre fort, mais avec le bouton

\*Télécharger

Le coffre fort vous est personnel et non visible par les administrateurs

Une fois la mise à jour faite, n'oubliez pas de valider les modifications en cliquant

sur le bouton en valider les modifications en bas de l'écran

Les administrateurs sont alors avertis de la mise à jour de votre certificat et n'ont plus qu'à valider les modifications

Si vous rencontrez des problèmes pour télécharger votre CACI, n'hésitez pas à nous le faire parvenir par mail à : [samsub.merignac@gmail.com](mailto:samsub.merignac@gmail.com)